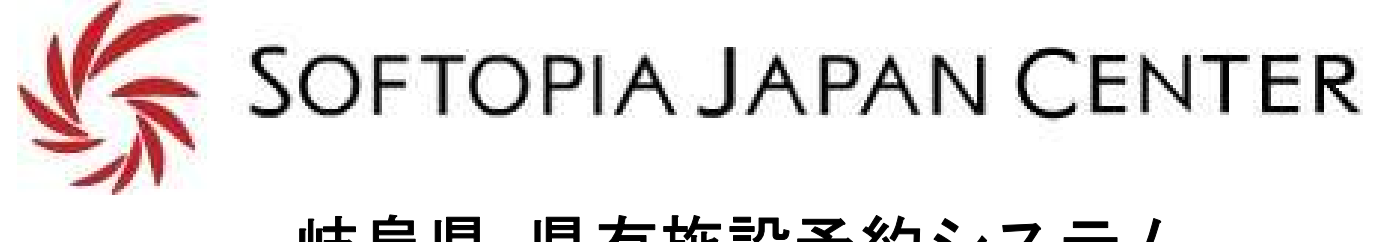

## 岐阜県 県有施設予約システム WEB予約操作方法

目次

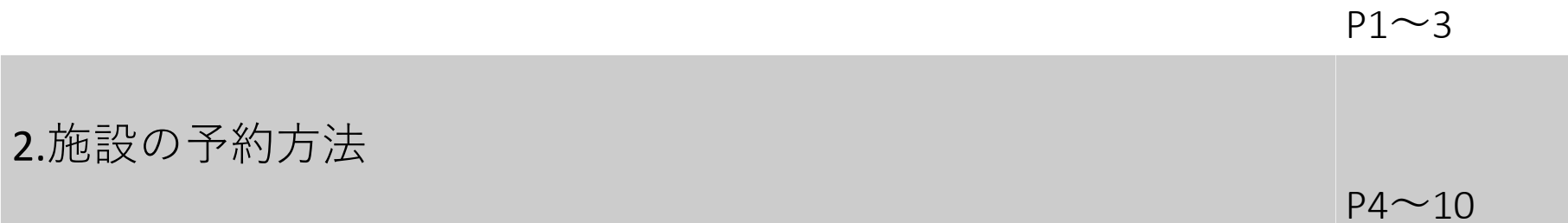

3.予約内容の確認・取消

# $P11~13$ 4.利用者登録情報の変更方法について P14

5. 便利な機能(お気に入り施設機能)

 $P15 \sim 19$ 

### 空き状況はログイン不要で閲覧可能です ※予約にはログインが必要です

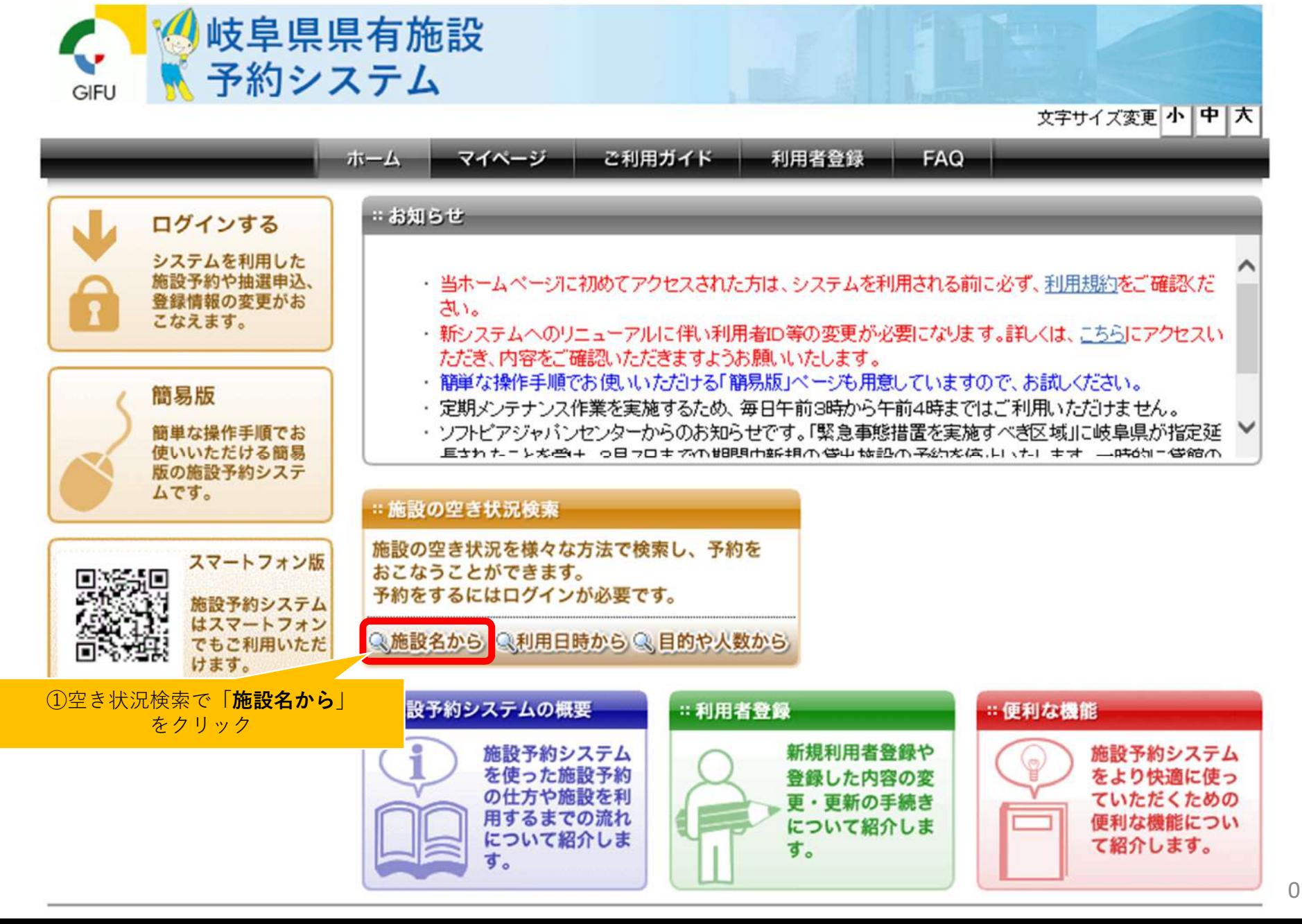

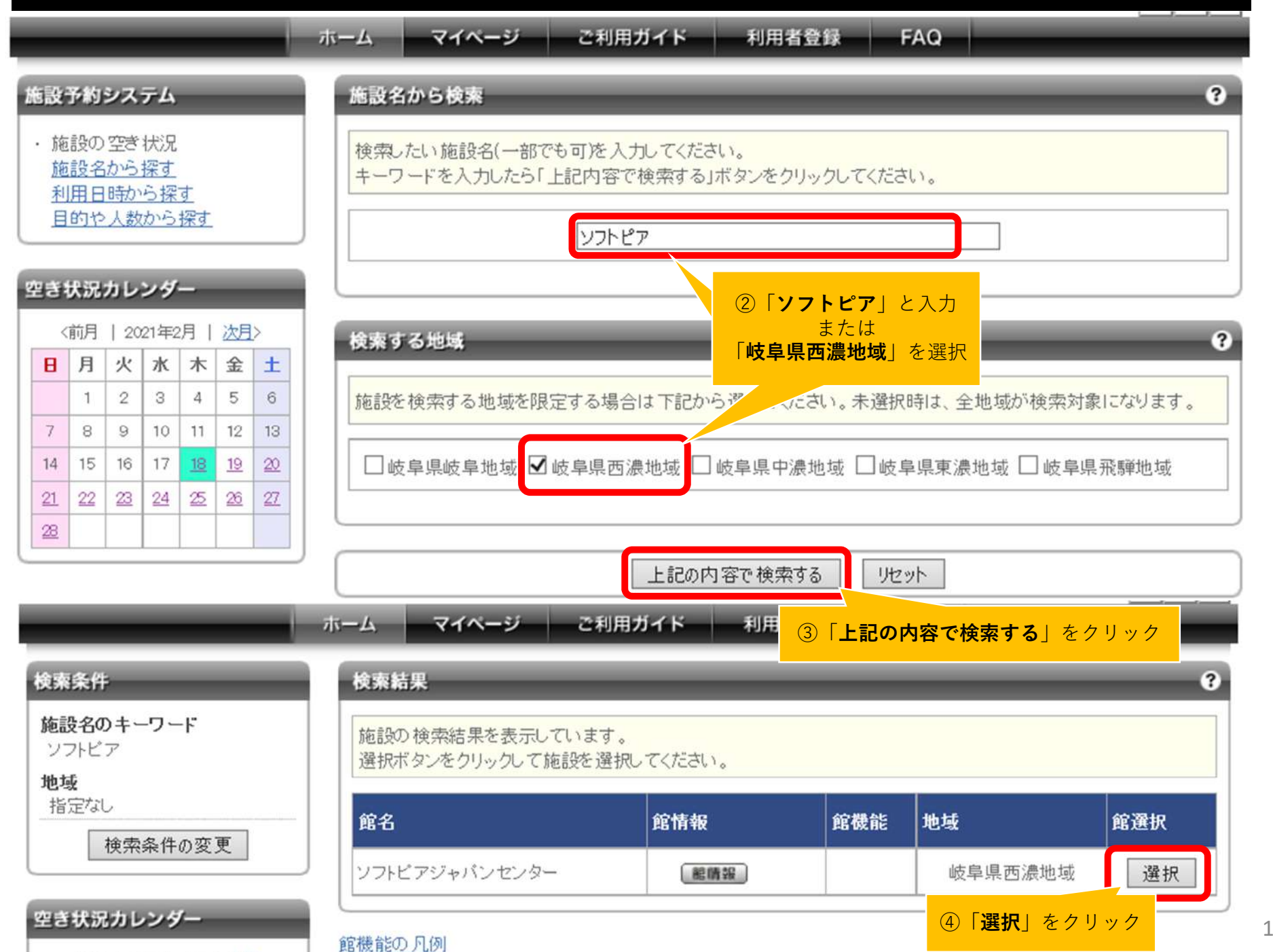

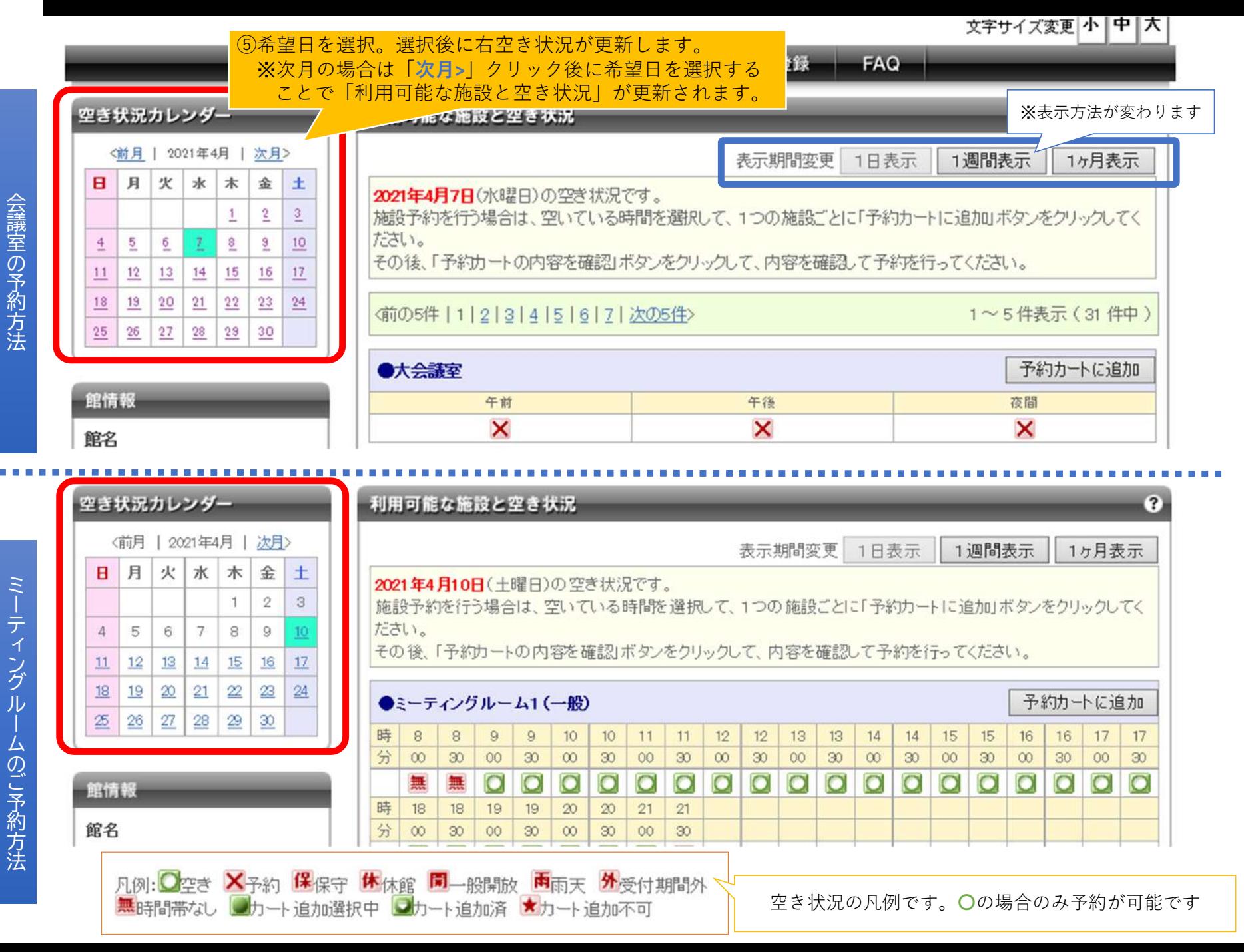

2

# **岐阜県 県有施設予約システム**<br>ンターネット予約の際の注音

#### インターネット予約の際の注意点

- ・ソピアホール、セミナーホール、レセプションルーム、小レセプションルーム、ドリームコア会議室、研修室実習室は空き状況の確認は可能ですがインターネットからのご予約・取消はできません。ご予約は、ソフトピアジャパンセンター 管理事務室 までお問い合わせください。
- ・ミーティングルームのご予約は1時間単位でお願いします。※前後の予約と30分空けてのご予約をお願いします。
- ・会議室のご予約時間の延⻑をご希望の際は、お問い合わせください。
- ・ご予約は月単位でお取りください。(複数月ご予約の場合は、一度カートに入れた月の予約を確定後に次月の予約を行ってください)
- ・ご予約番号に応じて利用申込書、利用承認通知書、請求書が発行されます。申込やお支払いをまとめたい場合は1つの予約番号でご予約下さい。※但し、同月利用に限る
- ・ご予約内容の変更はできません。変更が生じた場合は予約を取消し(本紙P15〜参照) 、再度予約してください。

⋒

#### 施設予約にはログインが必要です。

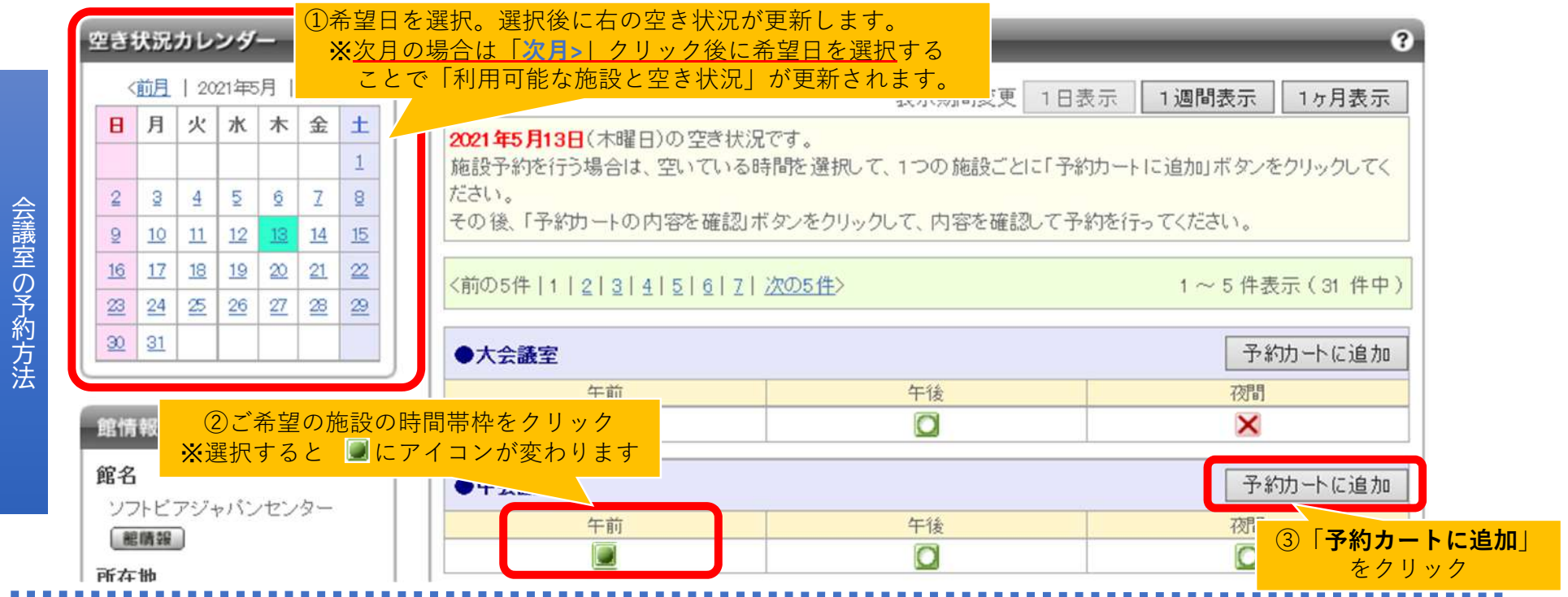

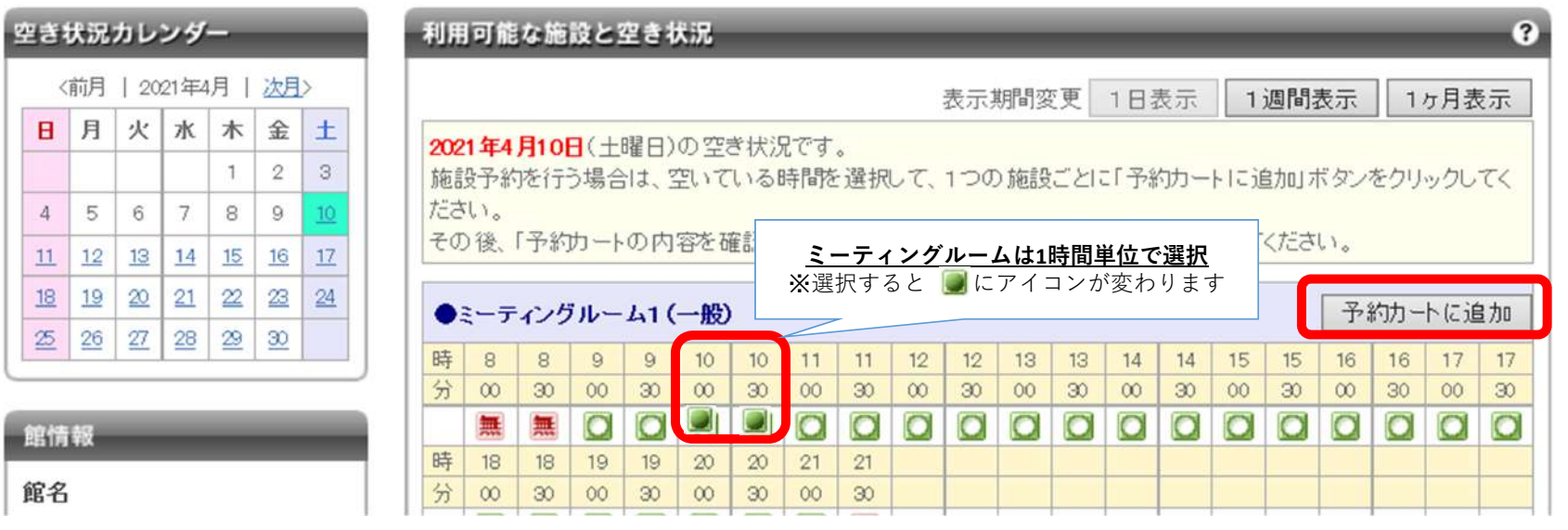

4

ミー テ ィング ル ム の ご 予 約方

 $\mathbf{H}$ 

 $\overline{4}$  $11$  $18$  $\underline{\mathfrak{B}}$ 

館情

館名

法

#### ログイン済の場合はこちらの画面は表示されません。 次ぺージ(P9)へ進んでください

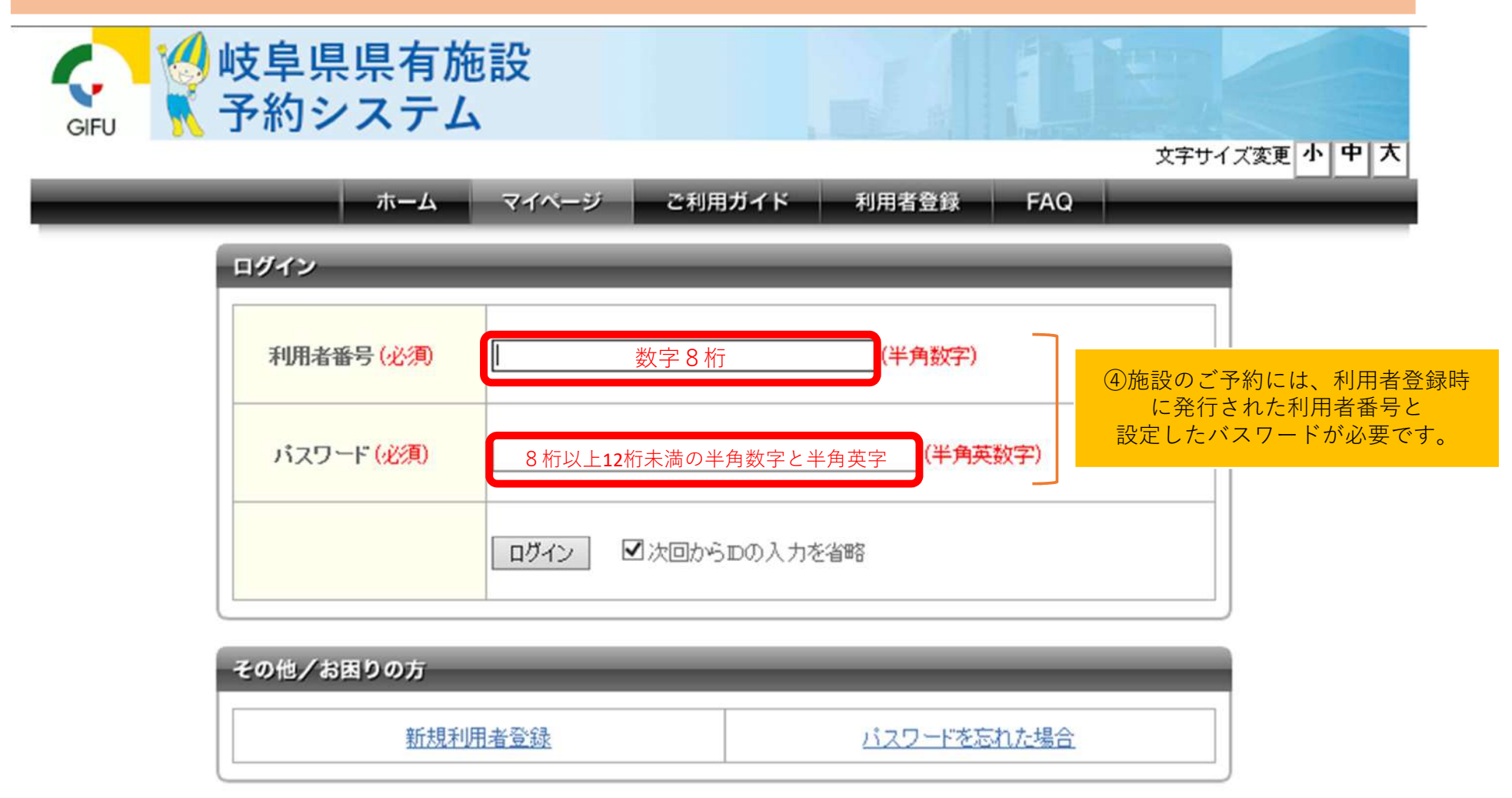

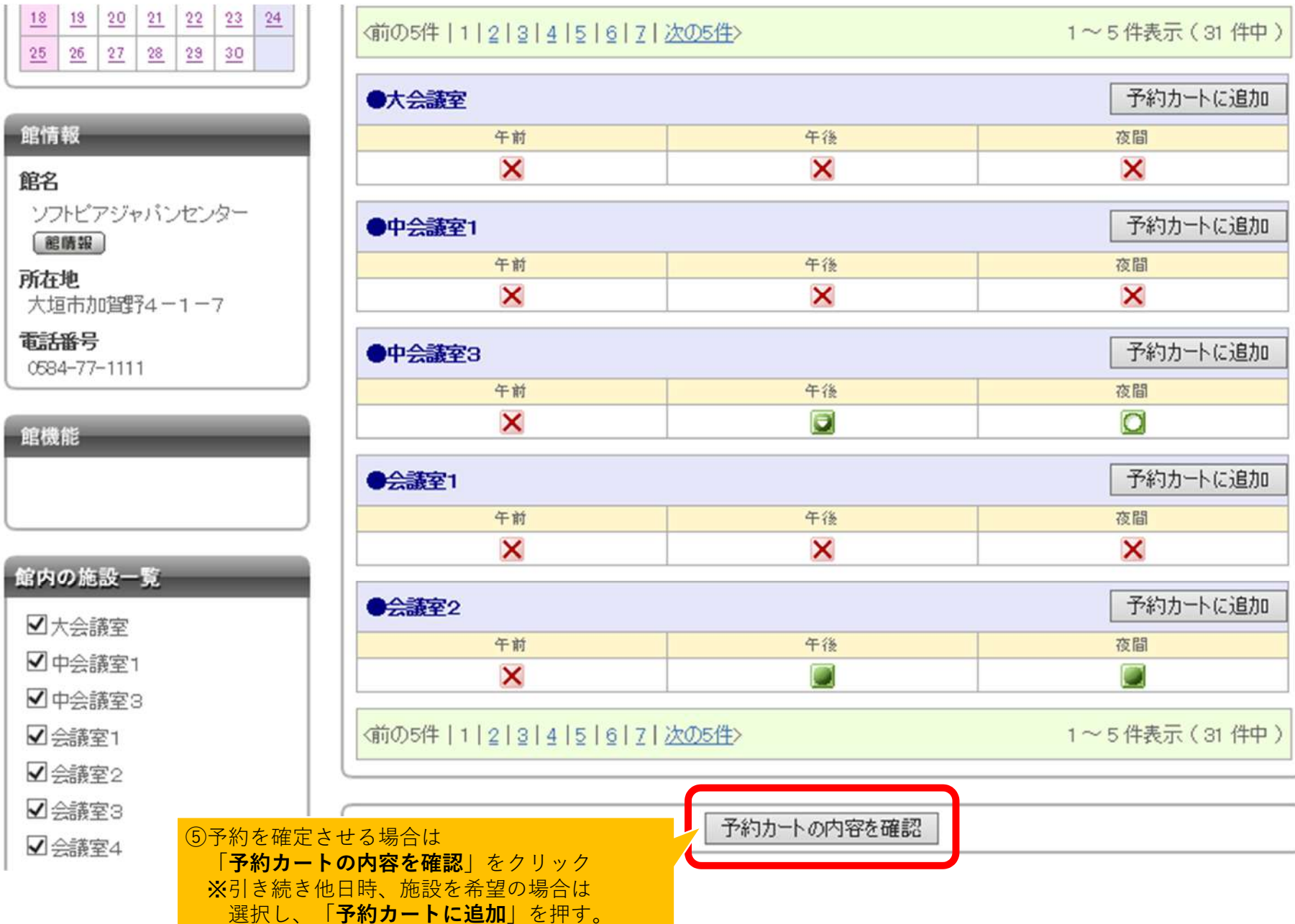

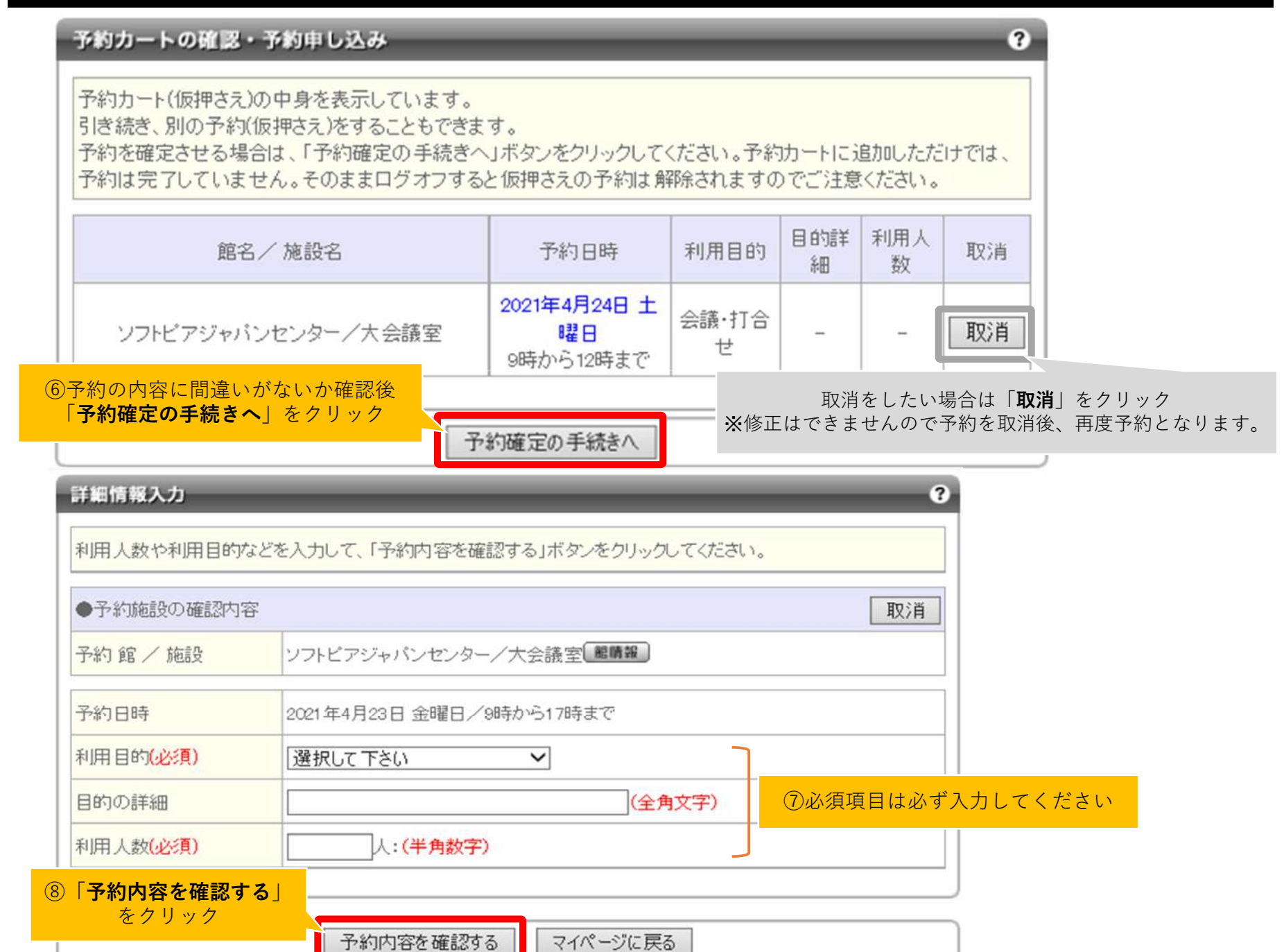

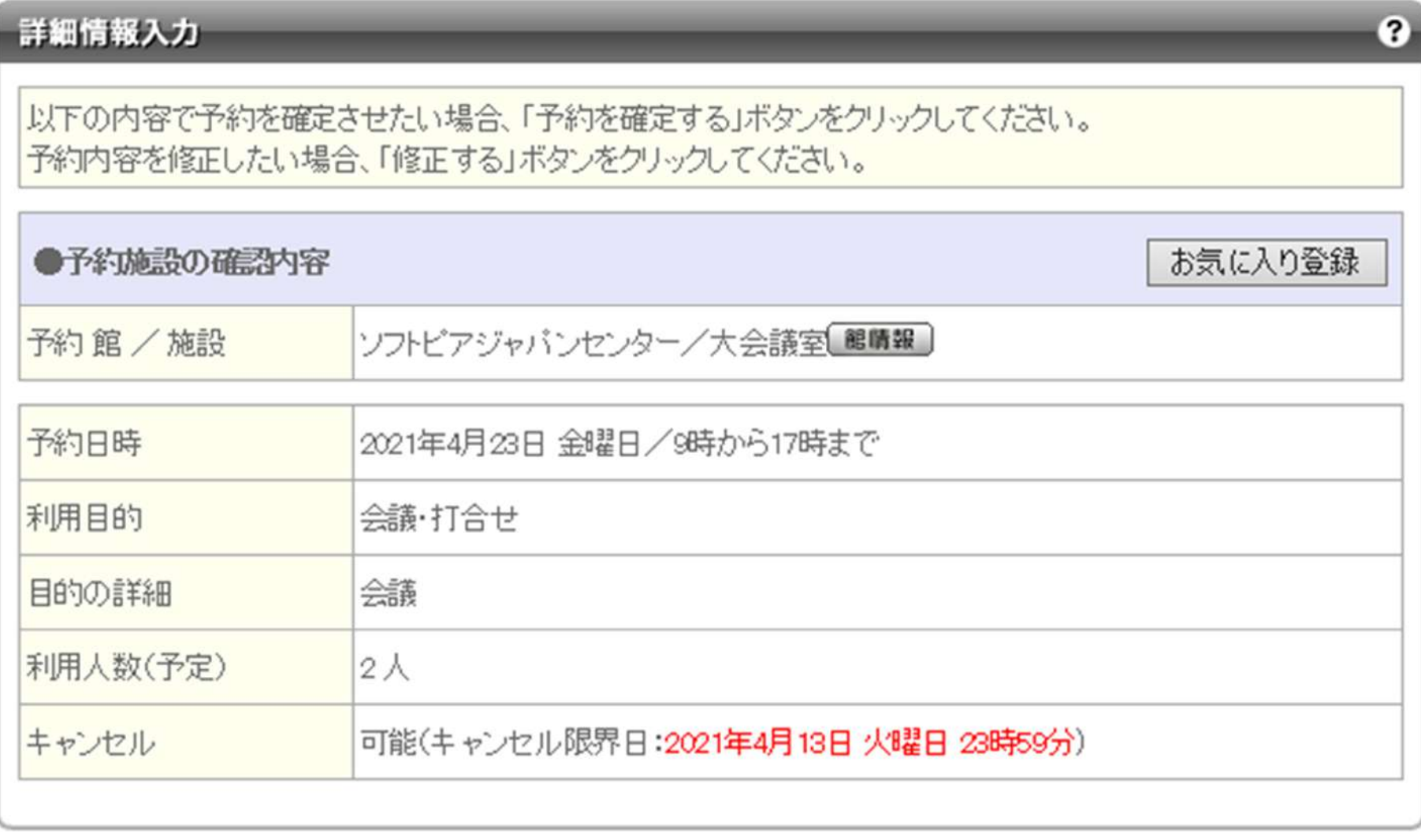

予約を確定する 修正する

#### $\mathbf{c}$ 予約申し込み完了 |予約が完了しました。予約番号をお控えの上、各館、施設の利用上の注意事項をご確認ください。 また、予約した内容は登録しているメールアドレスに送信されます。 迷惑メール対策をおこなっている場合、eprs.jpからのメールを受信できるように設定してください。 ●予約番号 **使用不可** ※以下画面が表示され設備予約を行うことはできません。※予約番号が表示されます ※ご希望の際はご利用1か月前にお送りする 利用申込書と同送の備品明細書よりお申込み下さい。続けて設備予約をおこなう マイページに戻る ⑩「**マイページに戻る**」をクリック設備予約をおこなう予約済み施設の選択 すでに予約を申し込んでいる施設に対する、設備予約を行います。 予約できる設備がない場合、何も表示されません。 次の予約等を行いたい場合は「マイページへ」をクリックしてください。 予約した施設 1 ソフトビアジャパンセンター / 大会議室 館晴報 利用館/施設 利用日時 2021年4月23日 金曜日 9時から17時まで

※表示した場合は「**マイページ**」をクリック $\sigma$  and  $\sigma$  and  $\sigma$ 

マイページへ

ログアウト

 $\overline{P}$ 

# 3.予約内容の確認・取消

#### ログイン後、マイページで予約状況が確認できます。※お電話でご予約いただいた内容も表示されます

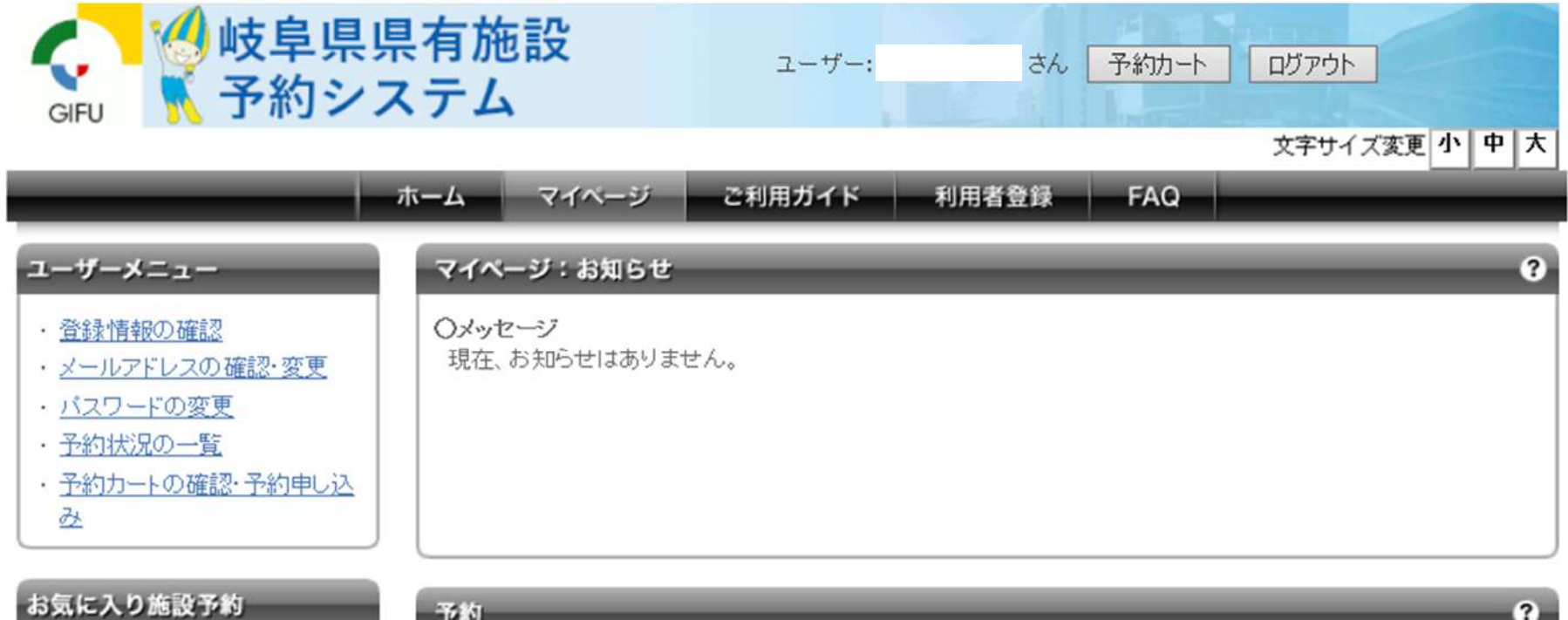

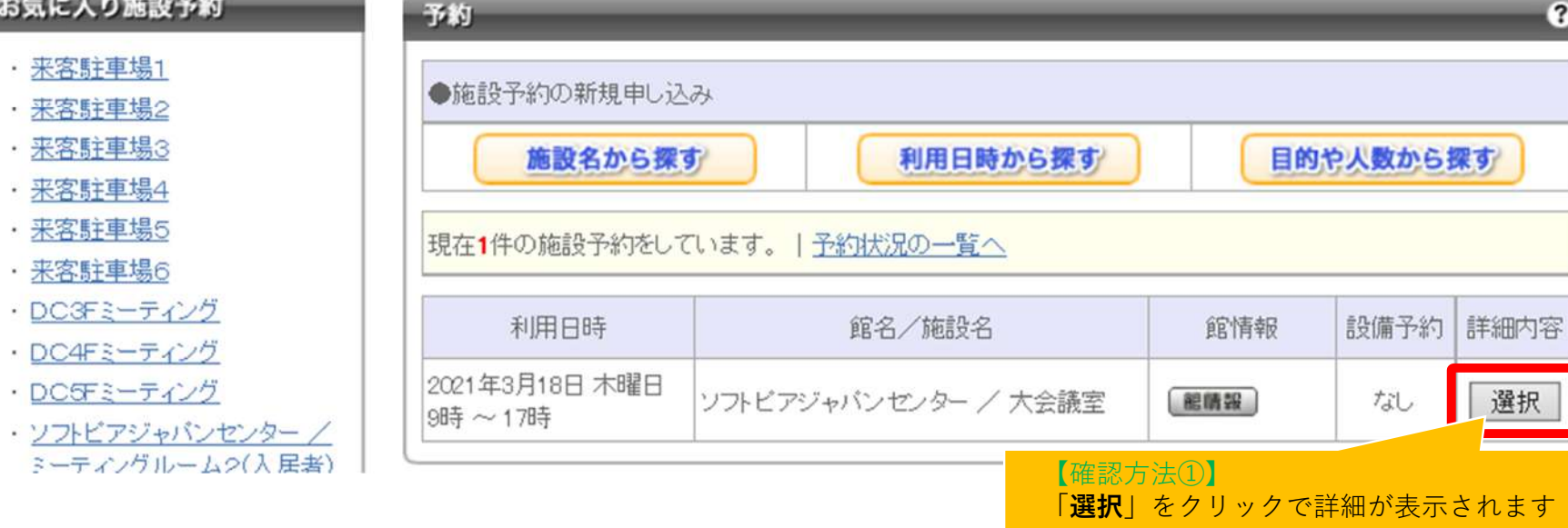

# 3.予約内容の確認・取消

#### 予約詳細情報は以下の操作で確認できます

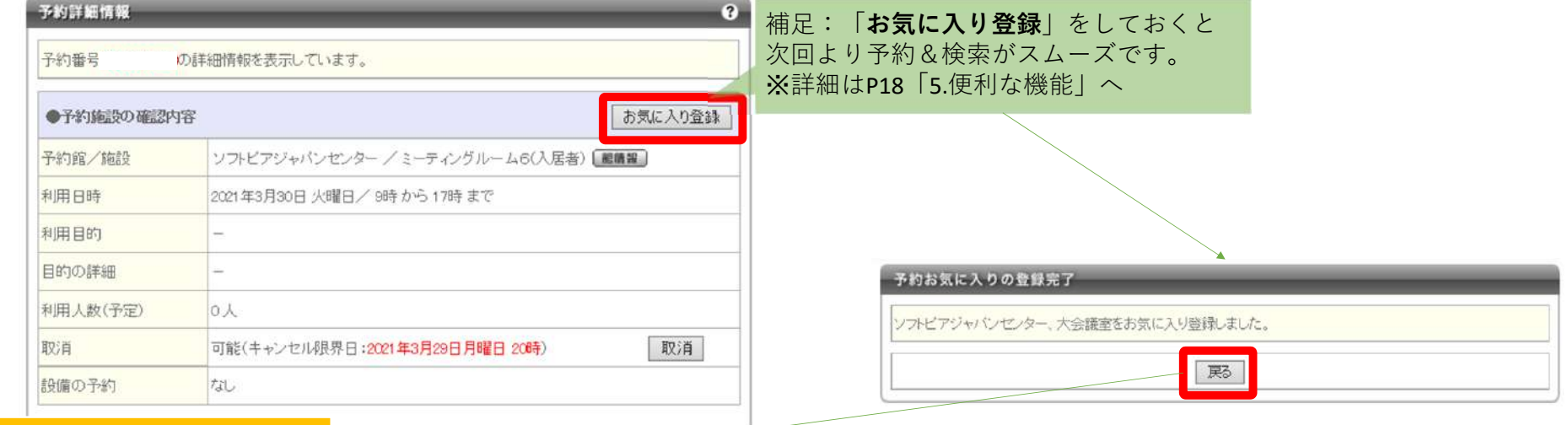

**【確認方法②】**「**戻る**」を押すと予約状況一覧に戻ります

原る

#### **ご記入いただいた申込書内容を管理事務室にて処理後、一部情報も追加で閲覧が可能になります。**

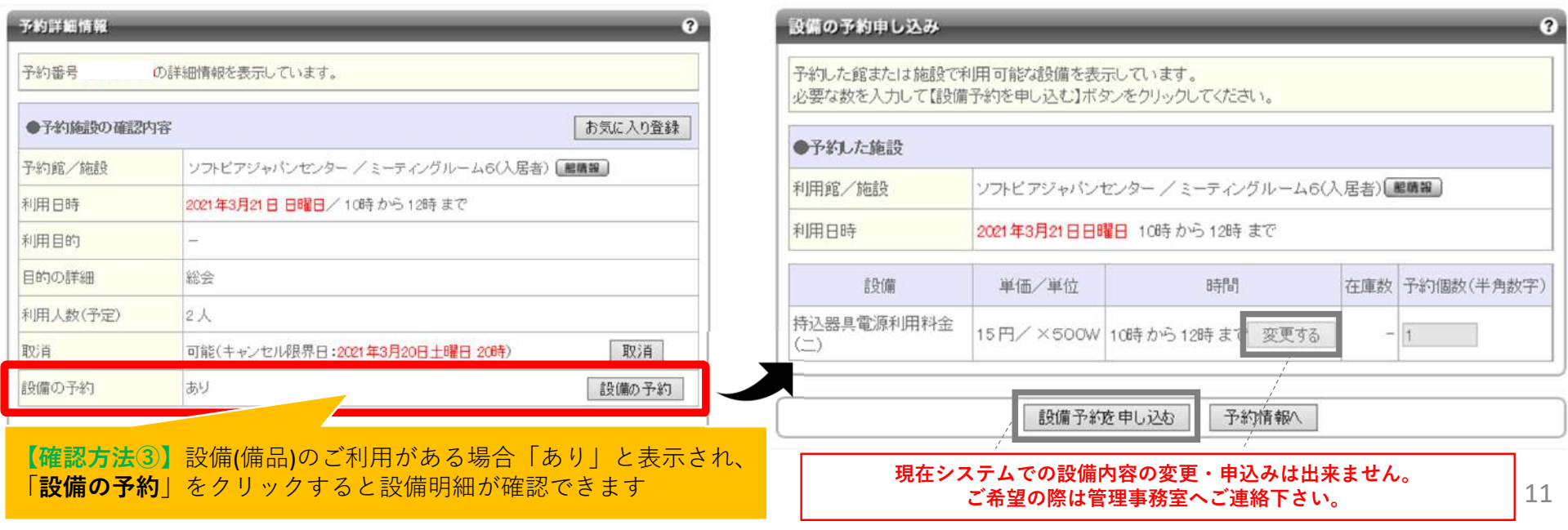

# 3.予約内容の確認・取消

#### 予約詳細情報は以下の操作で確認・取消を行うことができます

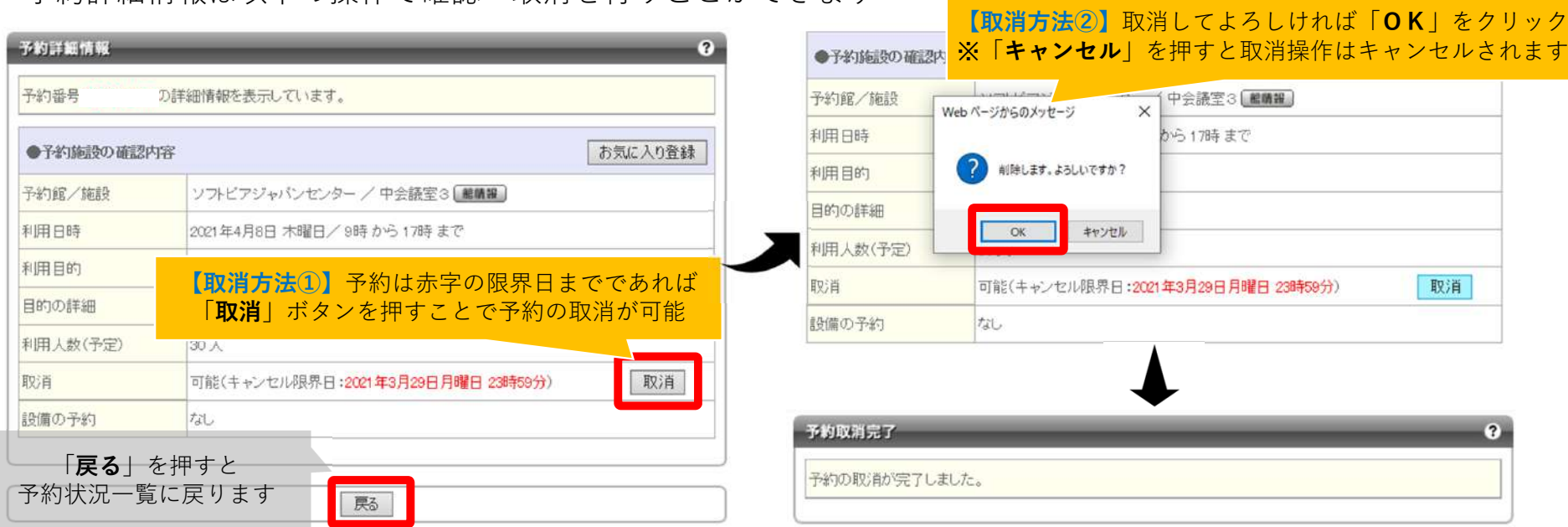

#### 以下の場合はネットからの予約取消ができません。ご希望の場合は管理事務室までご連絡ください ※キャンセルの際はご予約番号をおっしゃっていただくとスムーズです

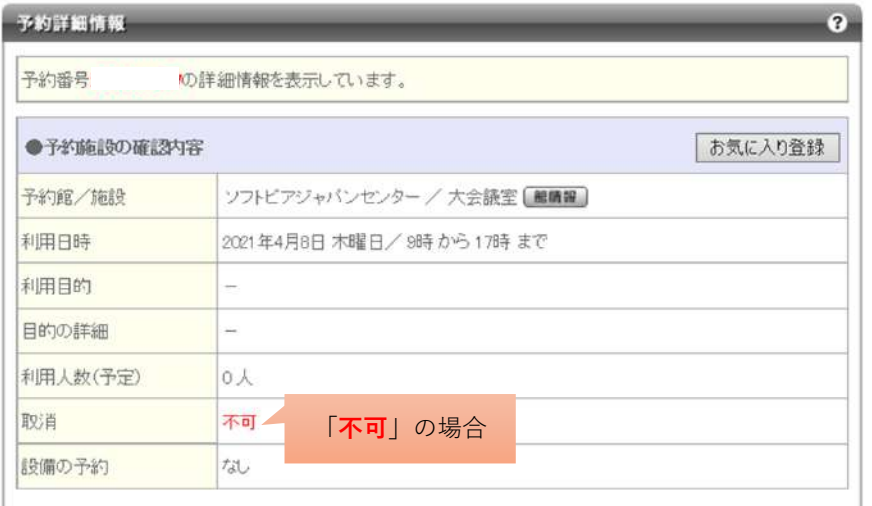

#### **<キャンセル料について>**

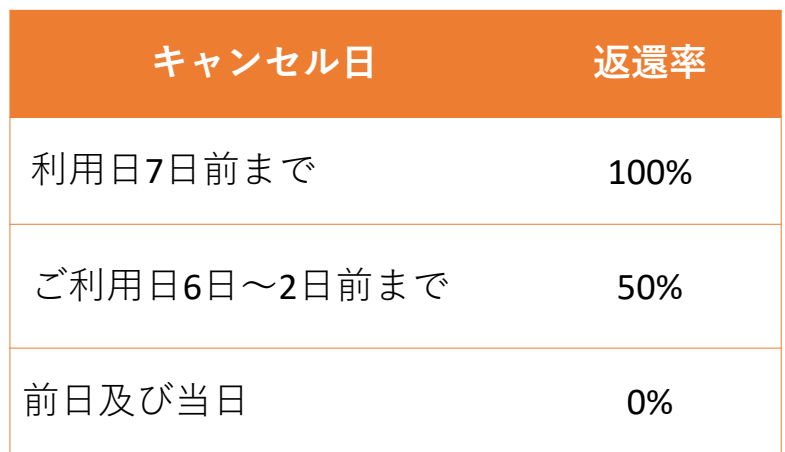

### 4. 利用者登録情報変更方法について

ログイン後、マイページにてご登録情報の確認と一部情報の変更ができます

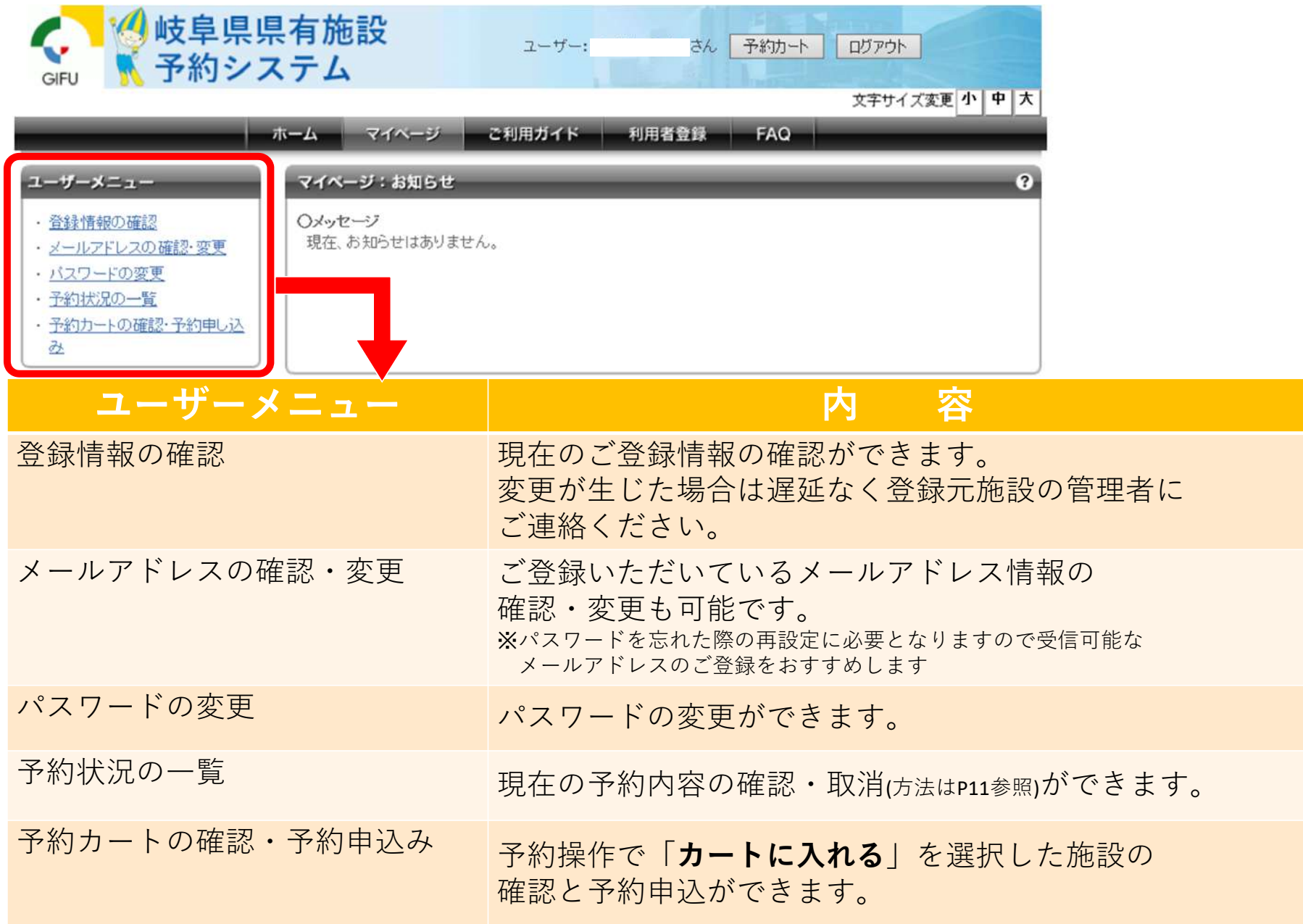

# 5.便利な機能(お気に入り施設へ登録)

一度予約した施設をお気に入り登録して検索・予約の簡易化ができます。ログイン後マイページを表示してください。

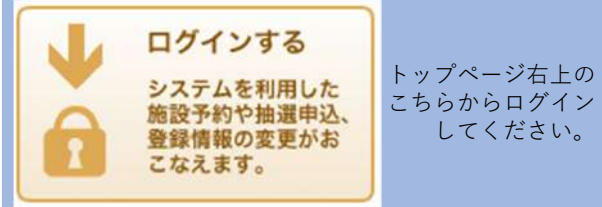

※お気に入り登録は、予約履歴または予約手順の途中でのみ行うことができます。

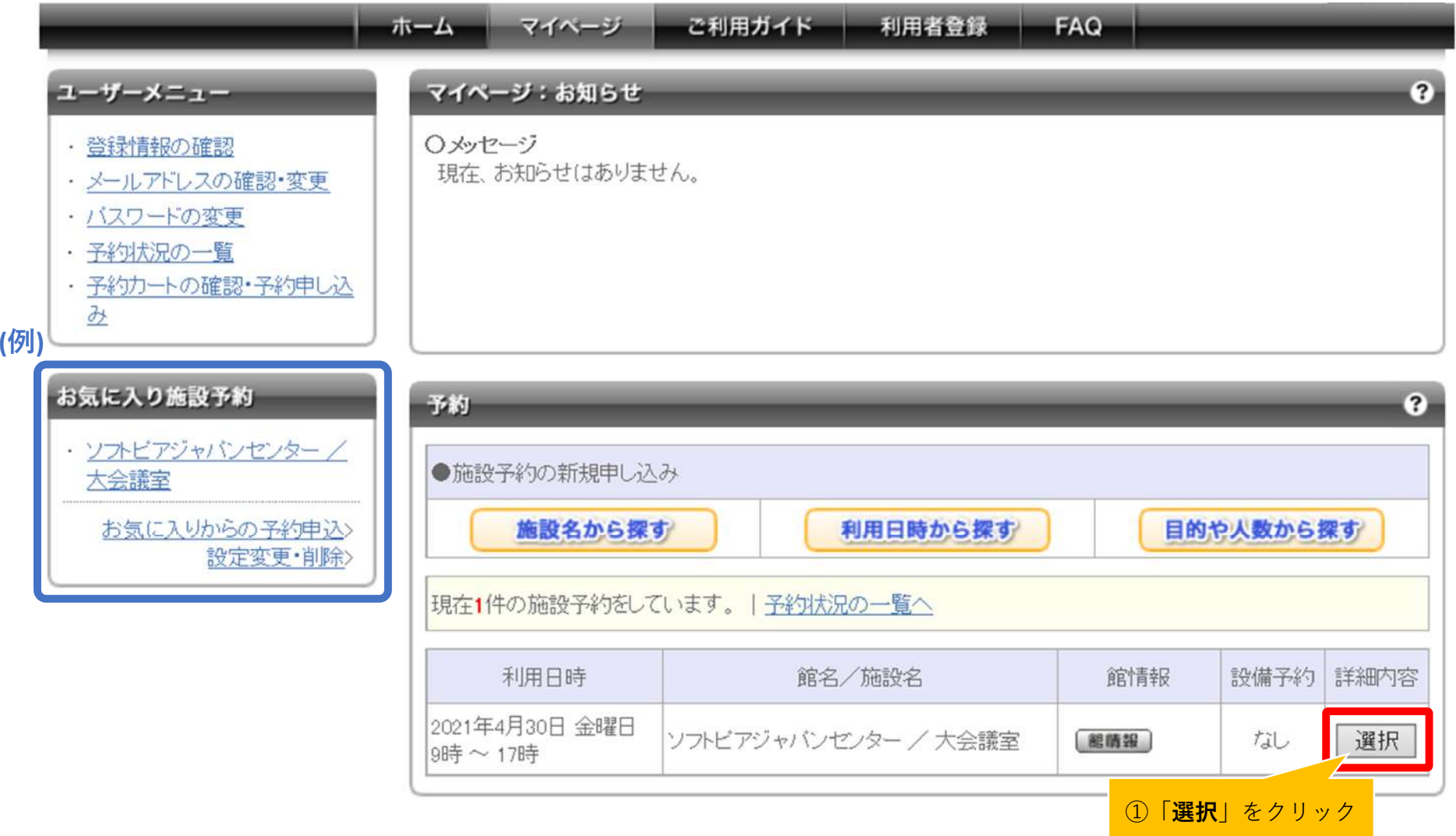

# 5.便利な機能(お気に入り施設へ登録)

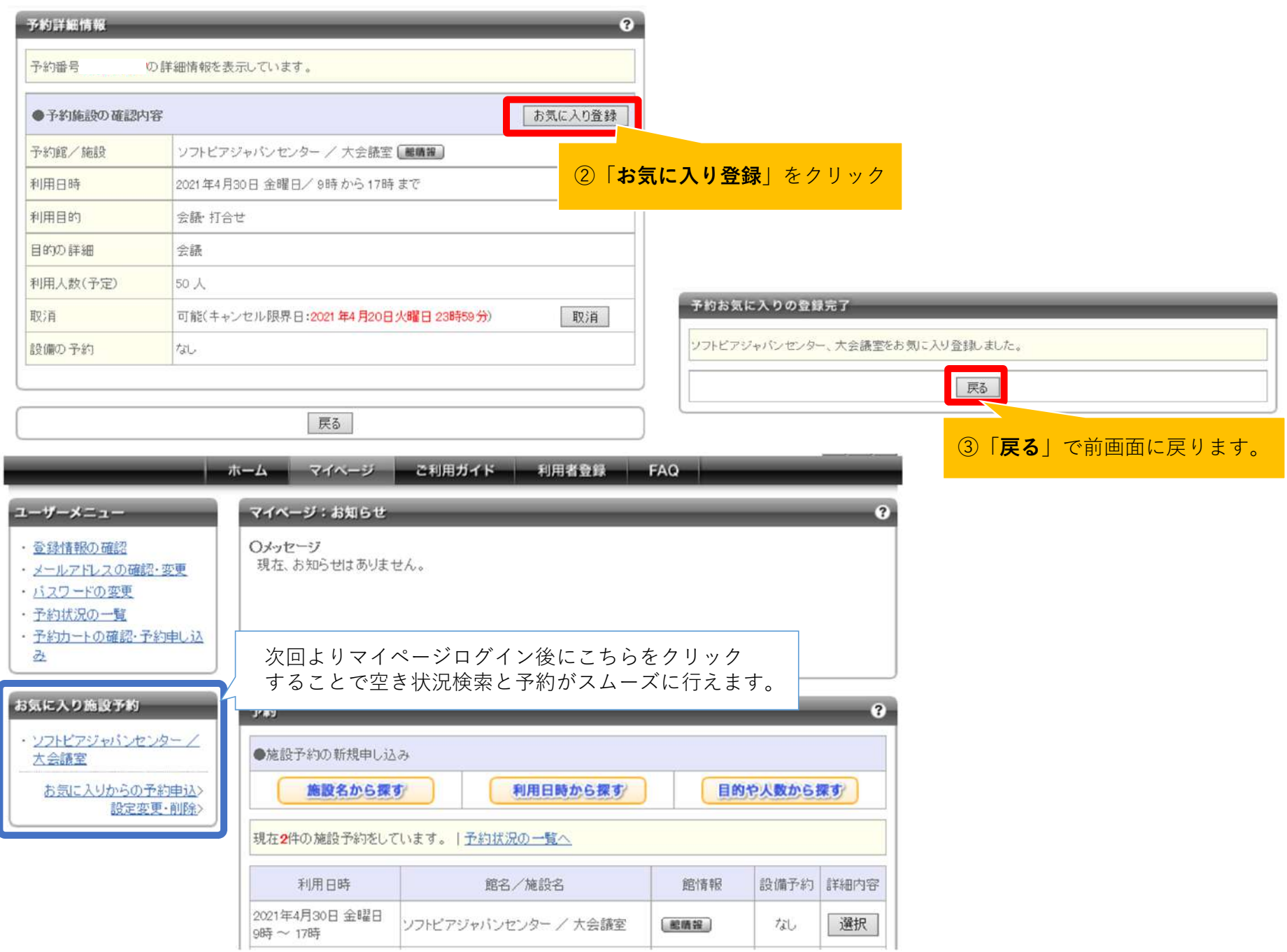

### 5.便利な機能(お気に入り施設の名前変更)

登録したお気に入り施設の名称を変更することで、登録内容や使用用途をより分かりやすくできます。※変更にはログインが必要です。

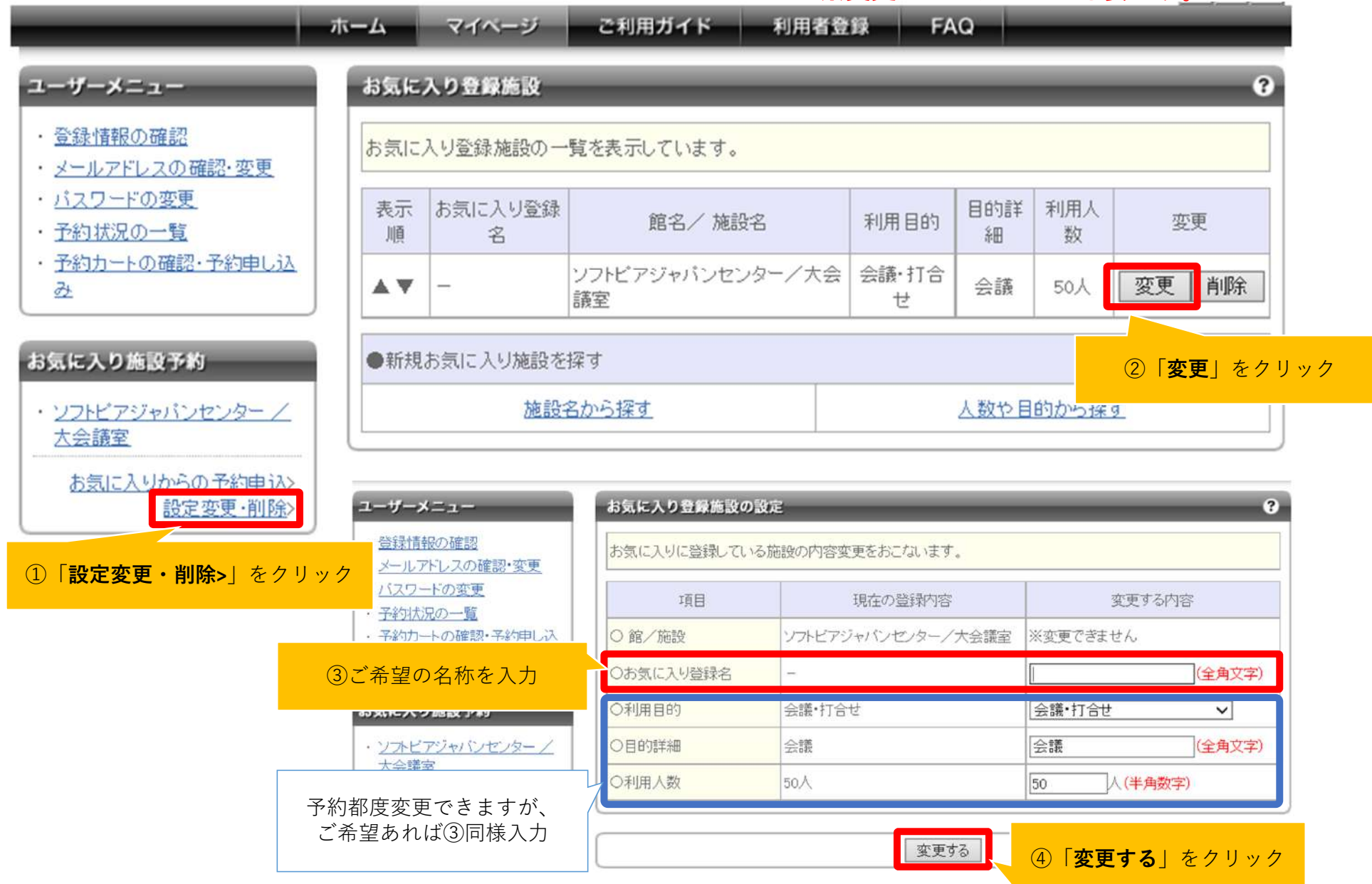

# 5.便利な機能(お気に入り施設の名前変更)

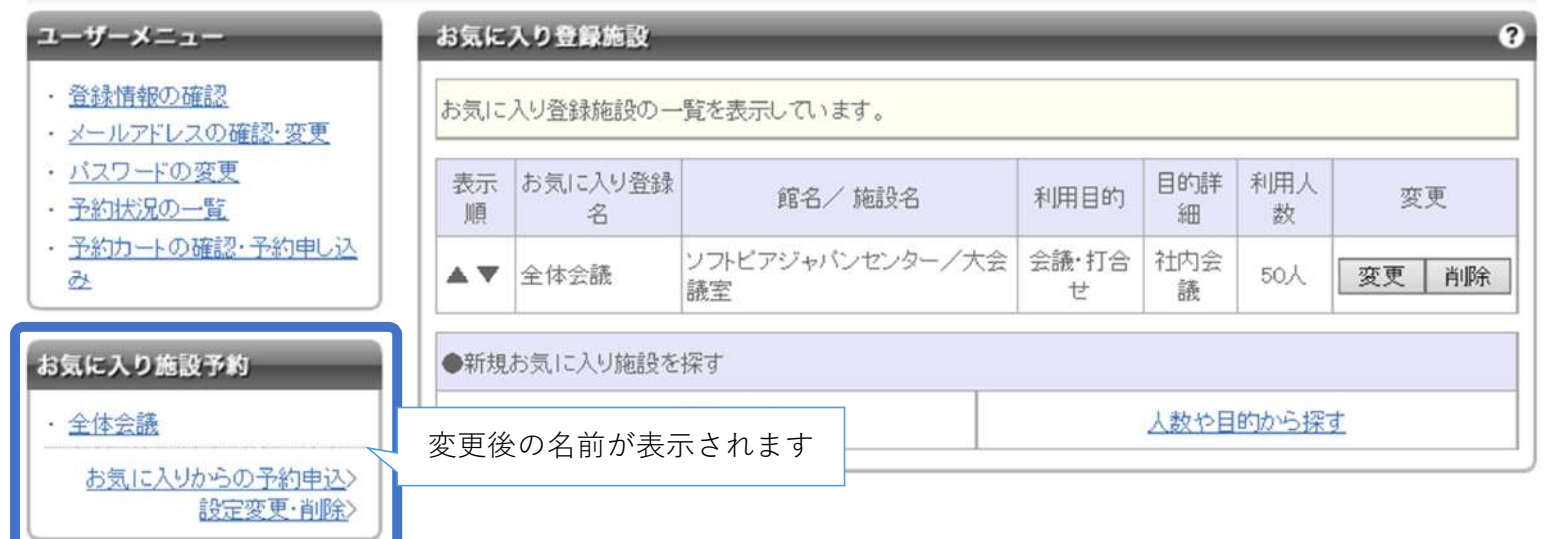

#### **表示順を▲▼で変更することも可能です。【マイページ】をクリックで最初の画面へ戻ります。**

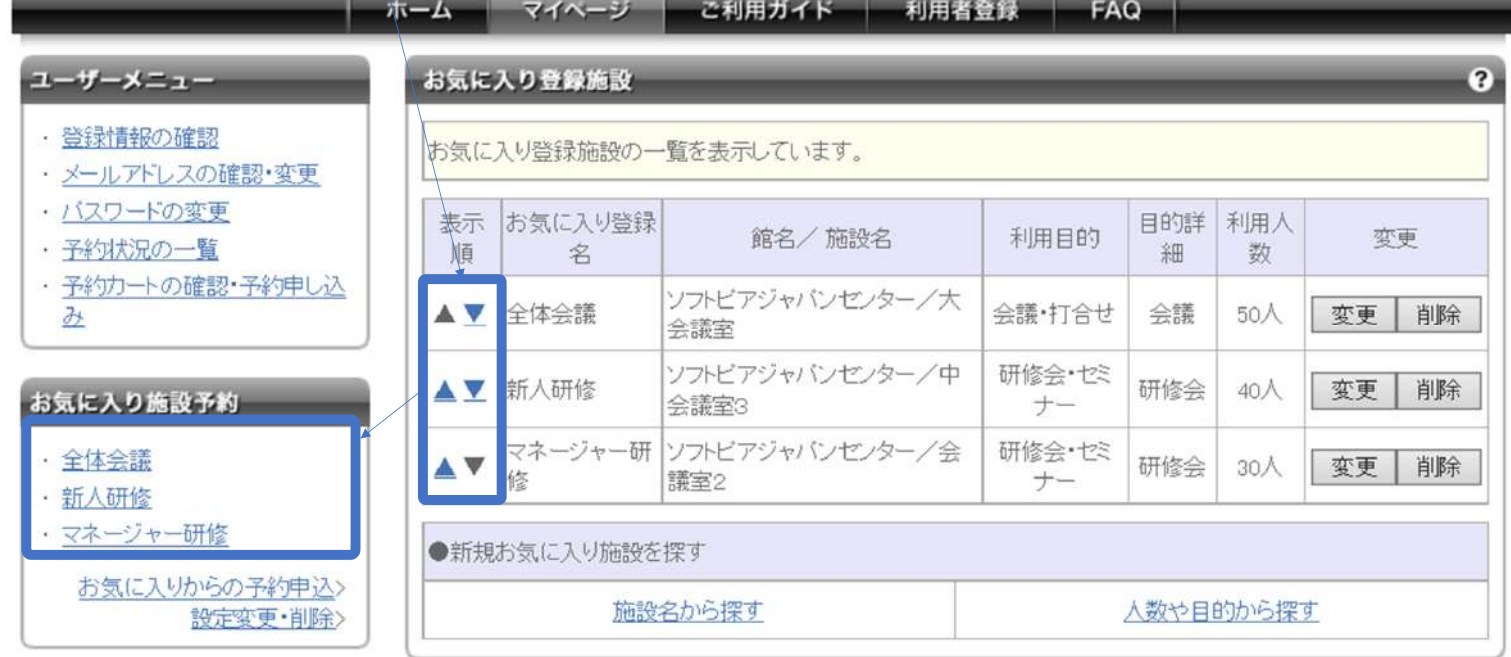

# 5.便利な機能(お気に入り施設から空き状況の検索・予約)

#### お気に入りに登録した施設をマイページから予約できます。※ログインが必要です

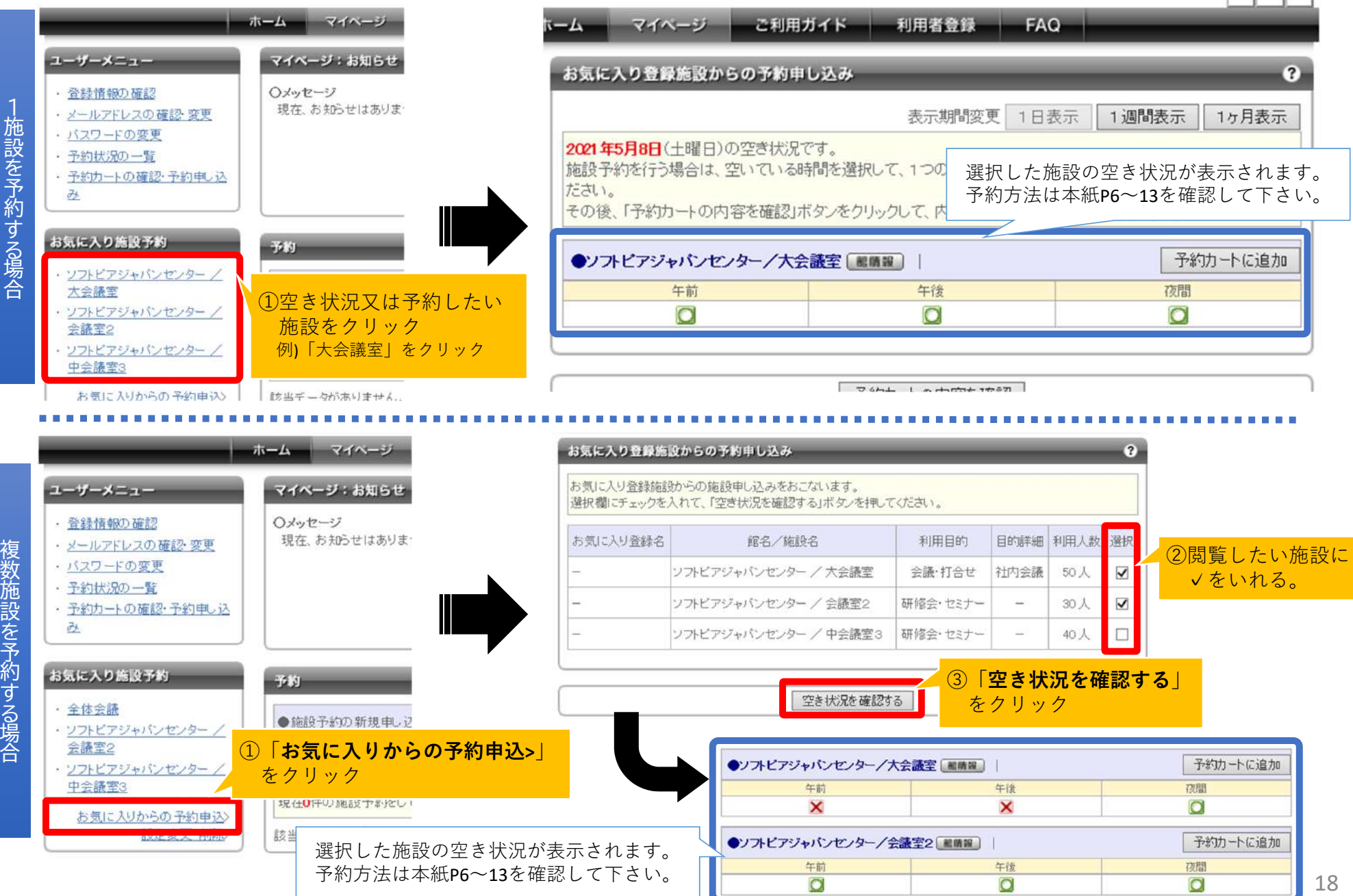